## **Creare un semplice Pan**

In Oggetti e animazione si fa clic (si evidenzia) sull'oggetto/immagine cui si vuole applicare Pan (o Zoom / Rotazione).

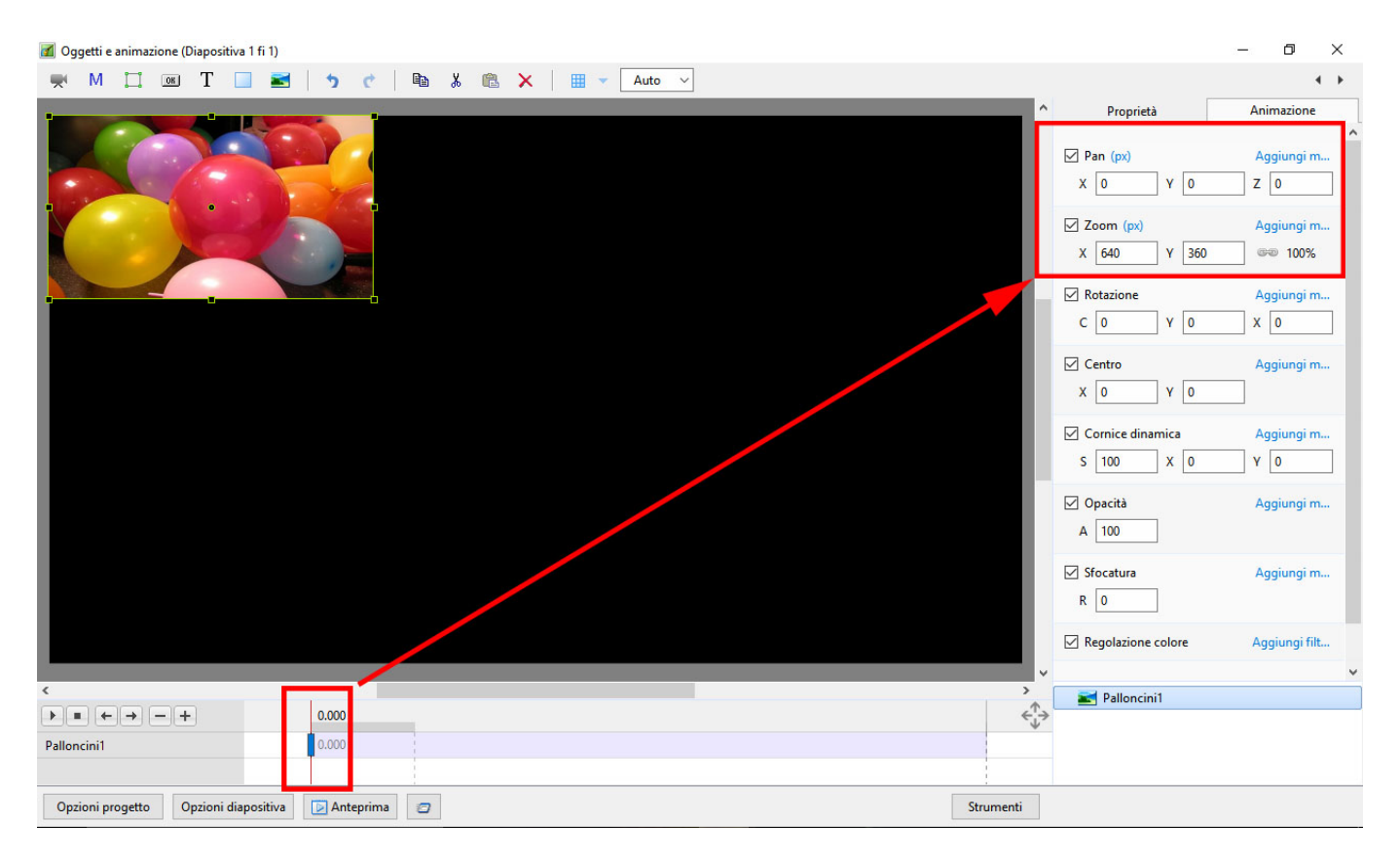

Da notare i parametri Pan e Zoom nella figura precedente: Pan = Zero; Zoom = 640×360 (In Modo Pixel)

Si fa clic destro sul Punto nell'estrema sinistra della timeline e si sceglie "Aggiungi punto" dal menu.

Viene creato un nuovo (vuoto) Punto in Durata complessiva diapositiva:

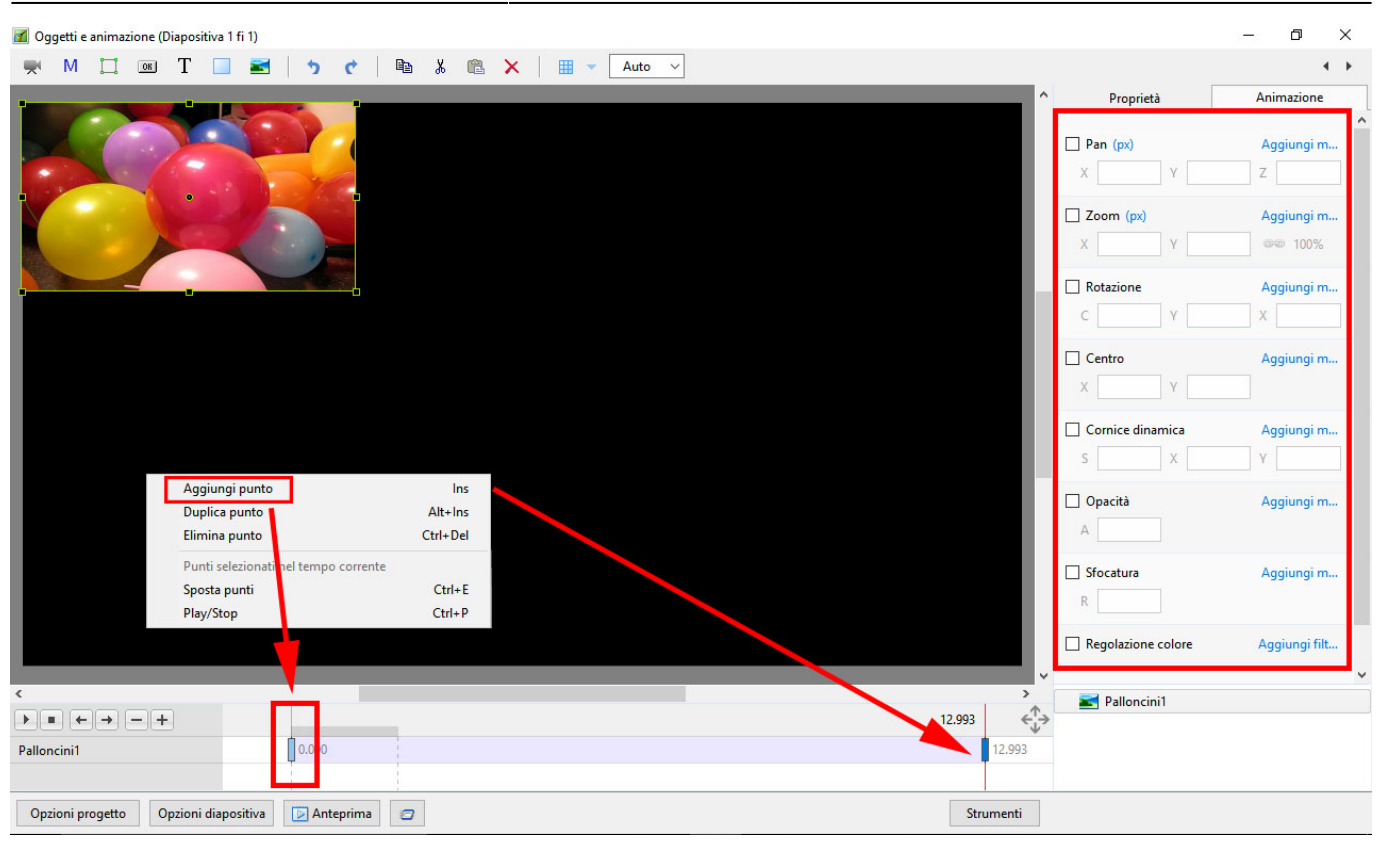

Si cambiano i parametri Pan come mostrato (Modo Pixel) o si trascina l'immagine nella nuova posizione:

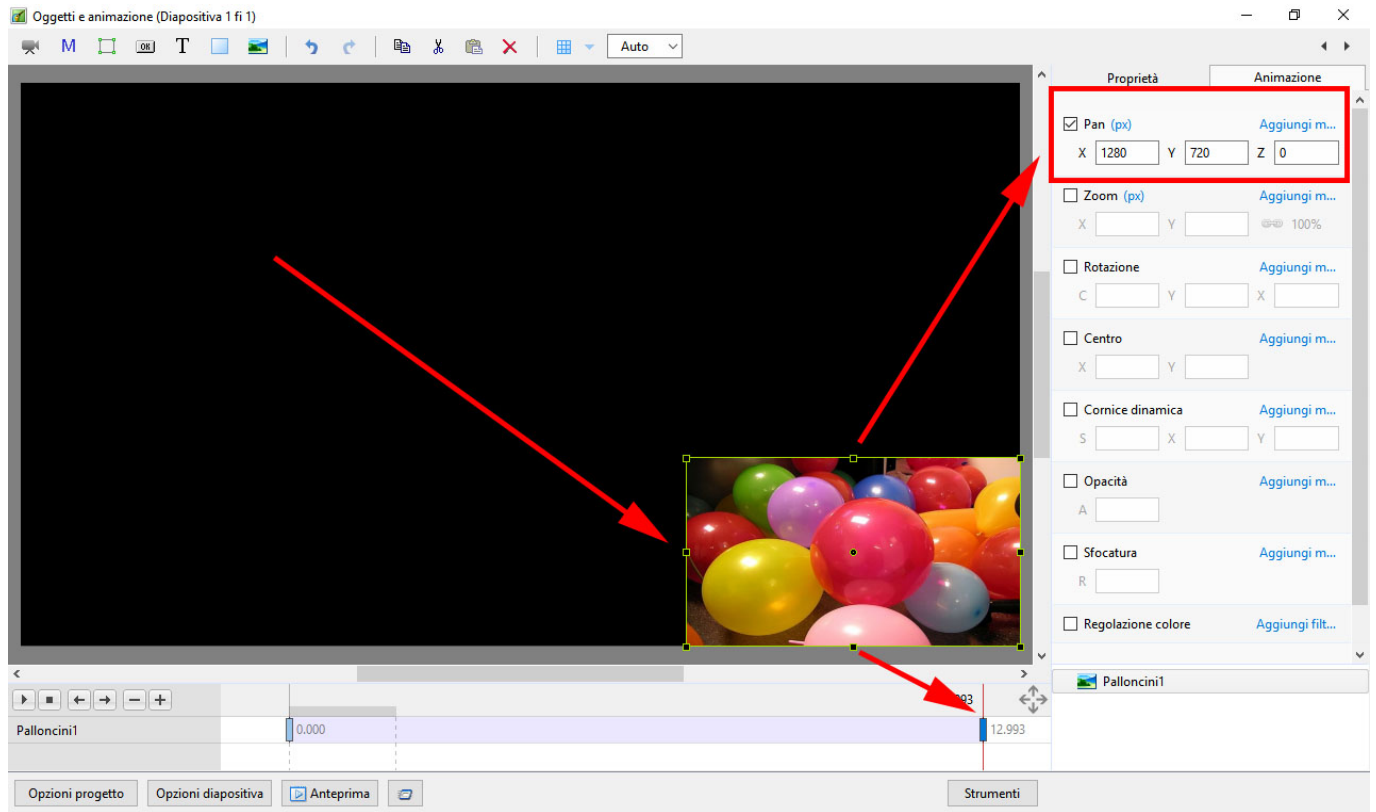

Si preme Play. L'oggetto si muove dalla sua posizione originale alla sua nuova posizione. La velocità dell'animazione è controllata dal tempo tra i Punti.

From: <https://docs.pteavstudio.com/>- **PTE AV Studio**

Permanent link: **[https://docs.pteavstudio.com/it-it/9.0/how\\_to\\_v9/simplepan](https://docs.pteavstudio.com/it-it/9.0/how_to_v9/simplepan)**

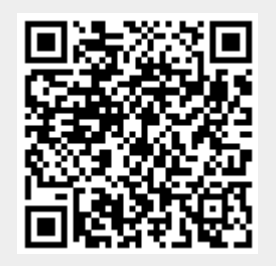

Last update: **2022/12/18 11:20**